# VISION - by ACMS UK

# **Vision User Guide Getting Started - Creating a New Site In Vision**

www. visionriskonline.com

#### **VISION** by **ACMS UK**

## **Vision User Guide**

- Log into your vision account, if an admin account go to user mode if not then continue with your regular account.
- Once logged in click the sites tab in the top left. And click add new site.

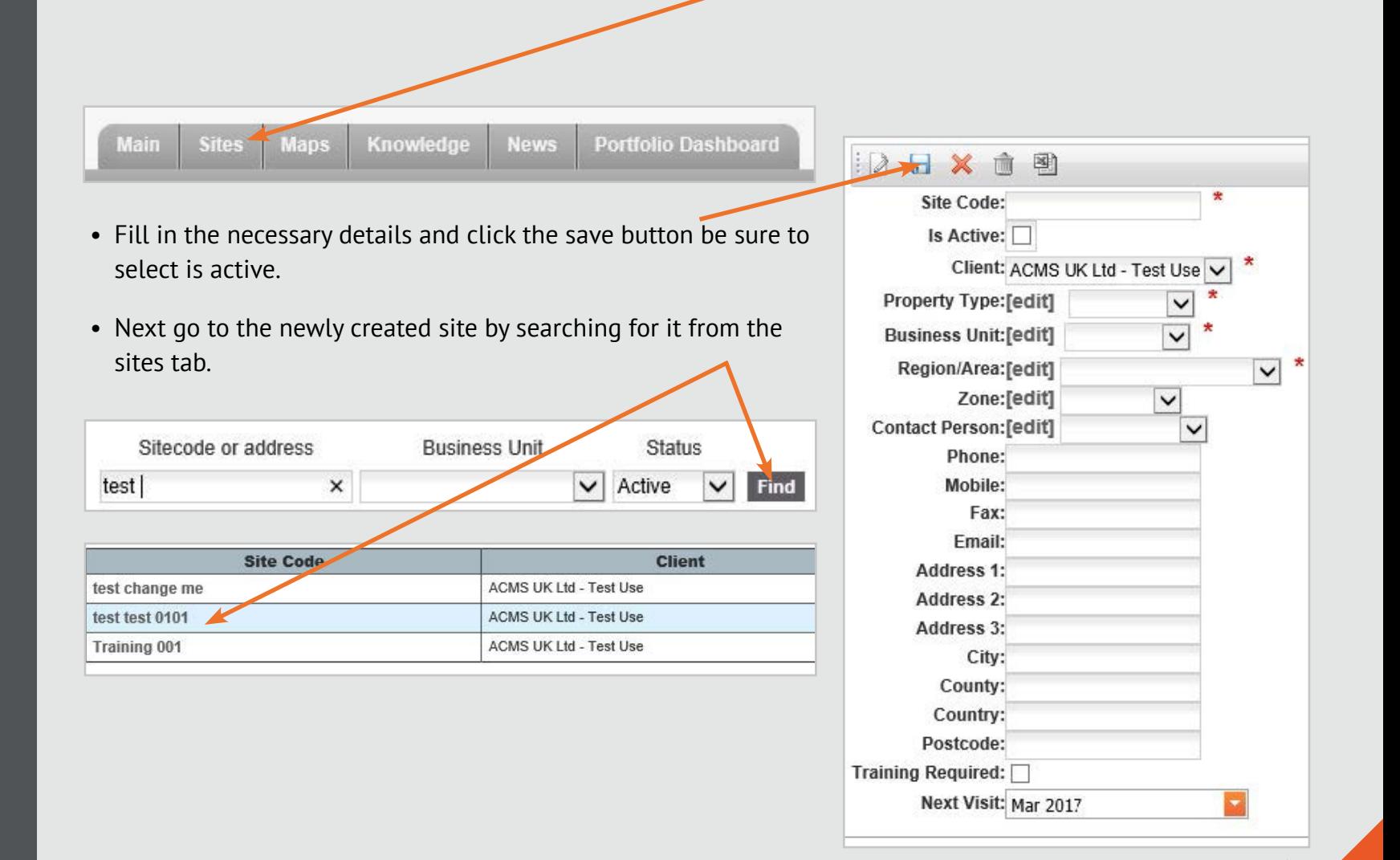

### **VISION** by ACMS UK

## **Vision User Guide**

• Once in the new site click add new building and fill out the appropriate details.

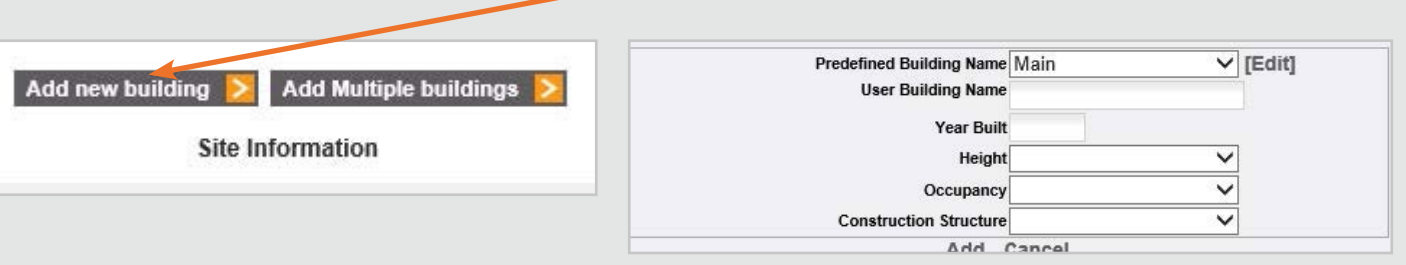

• Next click the new building and add a new floor in the same way you added a new building.

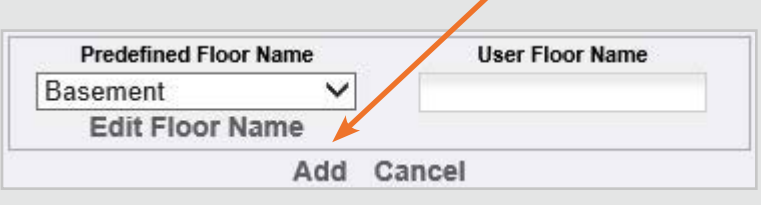

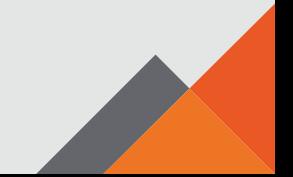

### **VISION** by ACMSUK

# **Vision User Guide**

If the site has any asbestos locations you will need to click on the asbestos module tab and agree to the message that appears.

• Next go into a room that you have created and you need to fill out a survey by clicking the edit icon and filling in the required information.

• Once you have done this you should now be able to add a new location to your site by clicking the add location tab on the bottom of the page.  $\sqrt{ }$ 

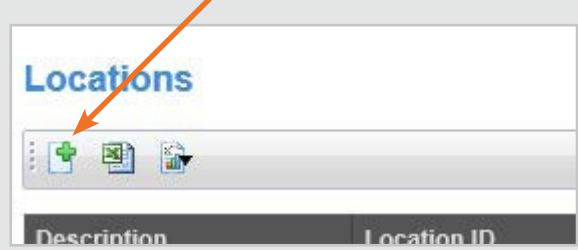

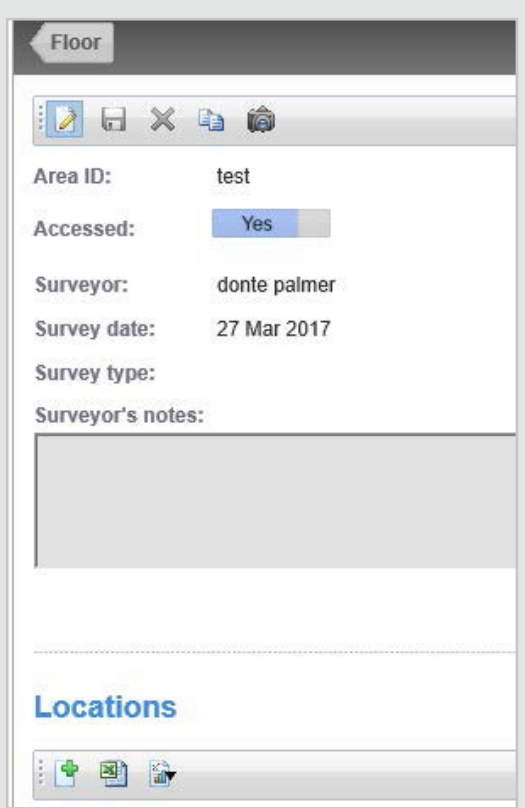

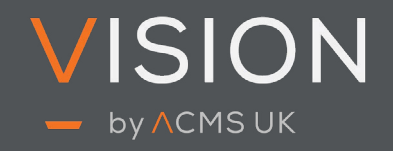

### **Vision User Guide**

• Next fill out the required information and click the save tab at the top of the page.

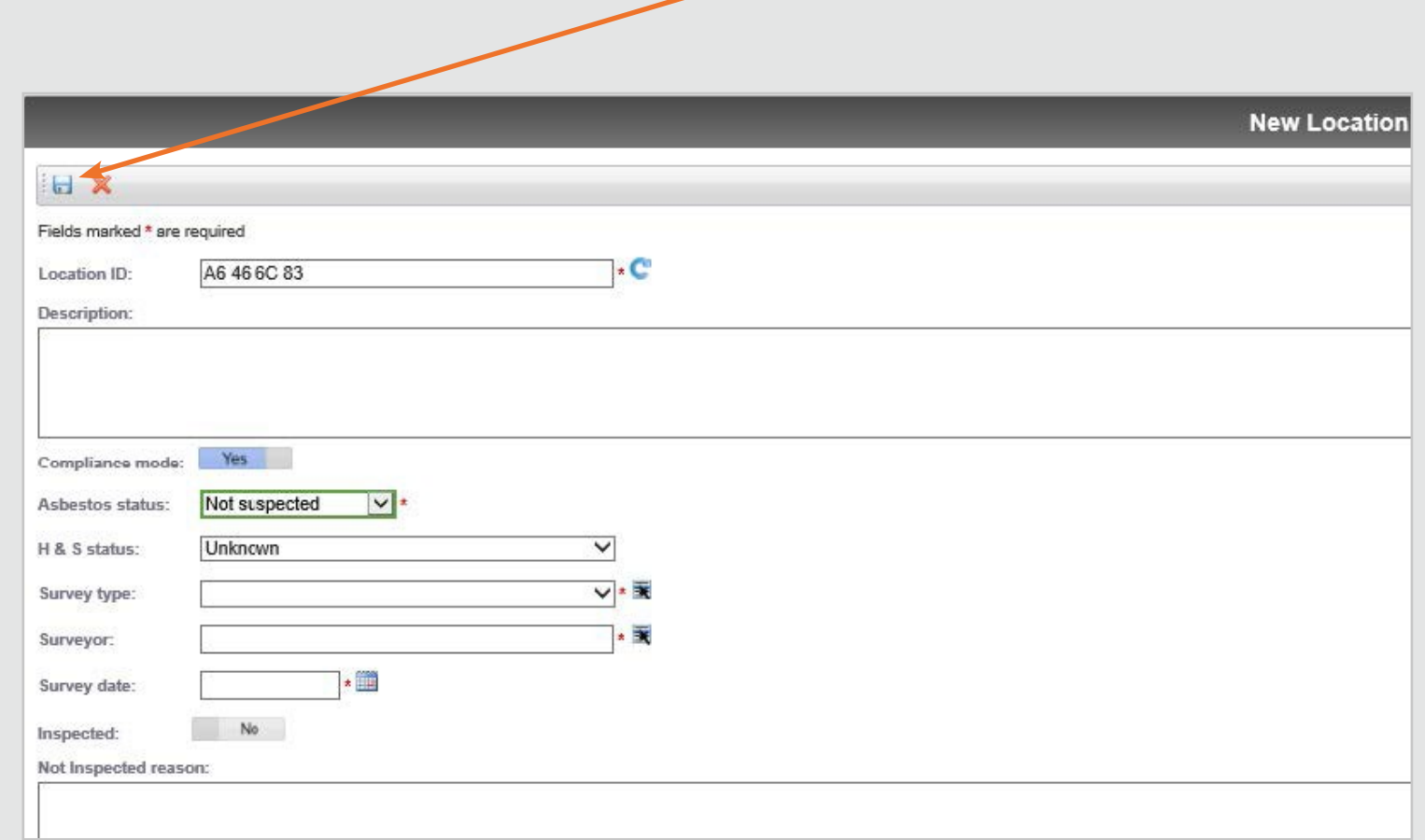

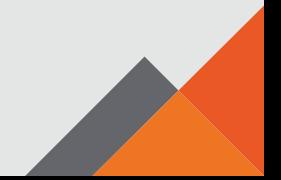

# VISION - by ACMS UK

#### **Obtaining Assistance**

Contact the support team at support@acmsuk.com (operating hours 9am – 5pm Monday to Friday GMT)

If you're having trouble viewing the site, please email us with a screen shot of any errors you are getting and we will investigate it for you. It could be something as simple as enabling a popup blocker or using the right browser for example, Microsoft internet explorer.

#### www. visionriskonline.com